# **เทคนิคการสร้างแบบสอบถามออนไลน์เพื่องานวิจัย ด้วย Google Forms**

อาจารย์ ดร.สมเกียรติ เพ็ชรมาก

บทนำ

เมื่อเราออกแบบสอบถามเพื่องานวิจัยด้วยมือ หรือด้วยกระดาษเรียบร้อยแล้ว เราอาจจะเก็บด้วยมือ หรือ ด้วยกระดาษ แล้วนำมาบันทึกข้อมูลลงระบบคอมพิวเตอร์ด้วยโปรแกรมสำเร็จรูป เช่น MS-Excel Google Sheet และ SPSS เป็น แต่ในหัวข้อนี้เป็นการประยุกต์ใช้งานเทคโนโลยี Google Apps For Education หรือชื่อใหม่ G Suite for Education โดยการสร้างแบบสอบถามออนไลน์เพื่องานวิจัยในการเก็บข้อมูลออนไลน์ แล้วระบบจะ เก็บข้อมูลไว้ในรูปแบบตาราง (คล้าย Excel) เมื่อเราบันทึกข้อมูลเสร็จระบบจะสามารถสรุปรายงาน และ วิเคราะห์ระบบได้อัตโนมัติ

Google Forms เป็นส่วนหนึ่งการบริการ G Suite for Education ซึ่งทางมหาวิทยาลัยราชภัฏสุรินทร์ได้ ทำ MOU กับ Google Thailand สามารถใช้เครื่องมือต่างๆ ได้ภายใต้อีเมล์มหาวิทยาลัยราชภัฏสุรินทร์คือ @srru.ac.th

การขอใช้งานสามารถแบบฟอร์มกรอกข้อมูลขอใช้ User Google For Education(Google Apps) สำหรับ อาจารย์ บุคลากร นักศึกษา มหาวิทยาลัยราชภัฏสุรินทร์ ได้ตามลิงก์นี้ [https://cc.srru.ac.th/?page\\_id=751](https://cc.srru.ac.th/?page_id=751)

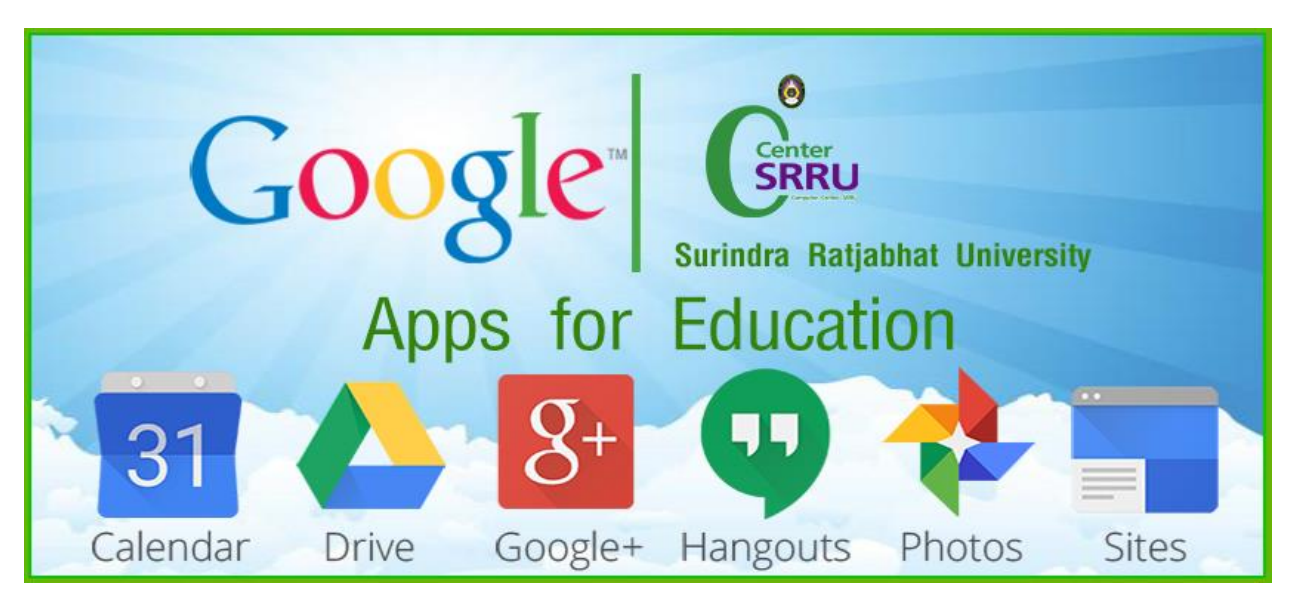

ในการประยุกต์ใช้งาน Google Form เราสามารถนำไปปรับประยุกต์ใช้งานได้หลายรูปแบบอาทิ เช่น ้การลงทะเบียนอบรมออนไลน์ การแบบฟอร์มส่งงานการบ้านออนไลน์ การทำแบบสอบฟอร์มส่งไฟล์ออนไลน์ การ ้ทำแบบฟอร์มสำรวจความคิดเห็นออนไลน์ การทำแบบฟอร์มสำรวจความพึงพอใจ และการลงคะแนนเพื่อโหวต เป็นต้น ทั้งนี้การใช้งานนั้น ผู้ใช้งานหรือผู้ที่จะสร้างแบบฟอร์มจะต้องมีบัญชีของ Gmail หรือ Account ของ Google ผู้ใช้งานสามารถเข้าใช้งานสร้างแบบฟอร์มผ่าน Web Browser

ตัวอย่างแบบสอบถาม

แบบสอบถาม

#### เรื่องพฤติกรรมของนักท่องเที่ยวชาวไทยที่มีอิทธิพลต่อการตัดสินใจ มาท่องเที่ยวที่ตลาดน้าอัมพวา จังหวัดสมุทรสงคราม

คำชี้แจง : แบบสอบถามนี้ มีวัตถุประสงค์เพื่อศึกษาพฤติกรรมของนักท่องเที่ยวชาวไทยที่มีอิทธิพล ต่อการตัดสินใจมาตลาดน้ำอัมพวา จังหวัดสมุทรสงคราม เพื่อให้ทุกฝ่ายที่เกี่ยวข้องสามารถนำผลใน การวิจัยไปพัฒนาตลาดน้ำอัมพวาให้ตรงต่อความต้องการของผู้บริโภคต่อไป ประกอบการศึกษาระดับ บัณฑิตศึกษา สาขาวิชาการจัดการอุตสาหกรรมการบริการและการท่องเที่ยว คณะมนุษยศาสาตร์ มหาวิทยาลัยกรุงเทพ ดังนั้น ผู้วิจัยจึงใคร่ขอความอนุเคราะห์และความร่วมมือในการตอบ แบบสอบถามครั้งนี้ตามความเป็นจริง ผู้วิจัยขอรับรองว่าข้อมูลที่ท่านให้ถือเป็นความลับและจะ นำเสนอผลการวิเคราะห์ในภาพรวมเท่านั้น โอกาสนี้ผู้วิจัยขอขอบพระคุณทุกท่านที่กรุณาเสียสละ เวลาในการให้ข้อมูลตอบแบบสอบถามในครั้งนี้

โดยแบบสอบถามชุดนี้แบ่งออกเป็น 3 ตอน ดังนี้

ตอนที่ 1 ข้อมูลส่วนบุคคลของผู้ตอบแบบสอบถาม

ตอนที่ 2 ข้อมูลด้านพฤติกรรมของนักท่องเที่ยวชาวไทยทางด้านปัจจัยส่วนบุคคลมีอิทธิพล ต่อการตัดสินใจเดินทางมาตลาดน้ำอัมพวา

ตอนที่ 3 ข้อมูลทางด้านส่วนประสมทางการตลาดสำหรับธุรกิจบริการ (Marketing Mix'7Ps) ที่มีผลต่อการตัดสินใจเดินทางมาตลาดน้ำอัมพวาของนักท่องเที่ยวชาวไทย

ผู้วิจัยขอขอบพระคุณที่ท่านกรุณาเสียสละเวลาในการให้ข้อมูลตอบแบบสอบถามในครั้งนี้

#### **STEP 1 คือ การเข้าใช้งาน Google Form**

- 1. ให้ลงชื่อเข้าใช้ Google Account เพื่อใช้บริการของ Google SRRU Mail @srru.ac.th
- 2. เมื่อลงชื่อเข้าสู่ระบบเรียบร้อยแล้วกดปุ่ม **>> ถัดไป** ยังหน้า Google search
- 3. คลิกไปที่ "App -> Drive" เพื่อไปยัง Google Drive
- 4. เลือก **ไดรฟ์**เพื่อเข้าไปจัดการเรื่อง Folder ใน Google Drive

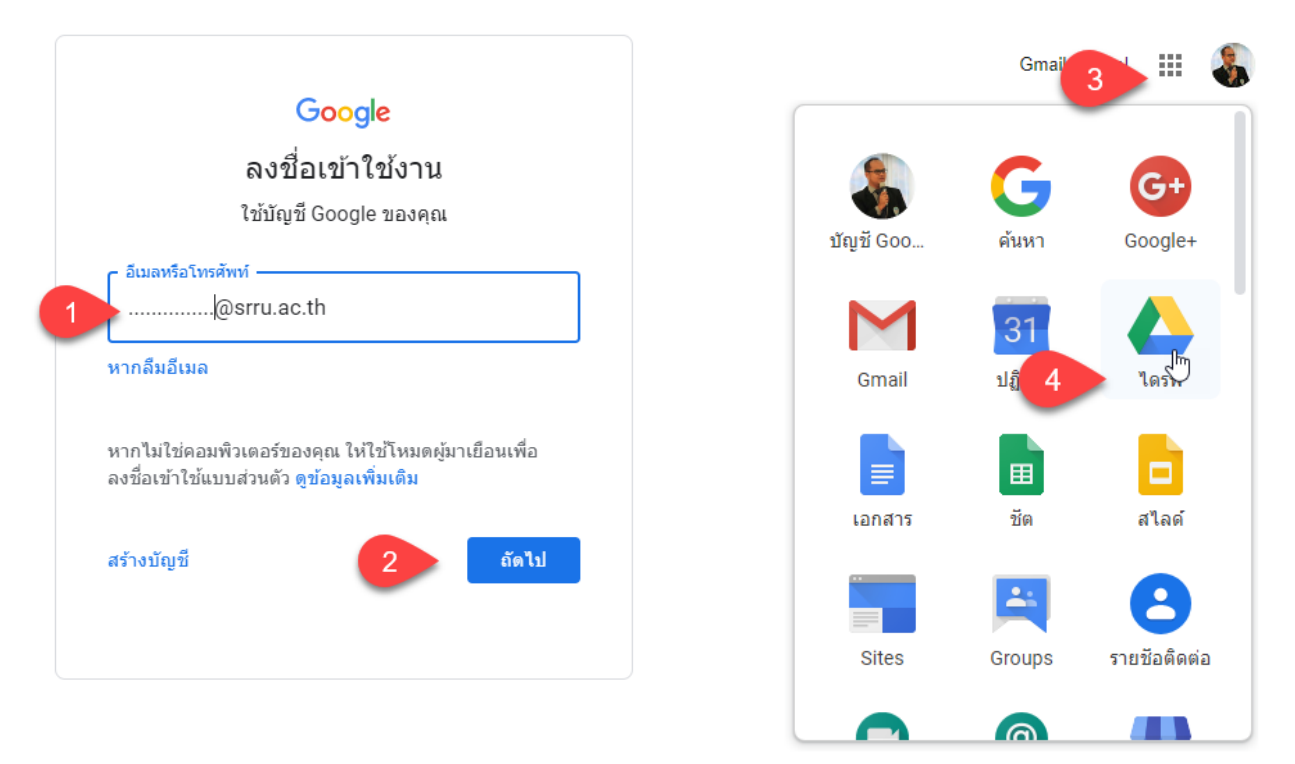

เมื่อเราเข้าสู่ Google Drive แล้วต้องจัดการเรื่อง

Folder ให้เป็นระเบียนเพราะว่า ระบบจะสร้างทั้งฟอร์มและตัวตอบรับไว้ในพื้นที่เดียวกัน

- 5. เริ่มสร้าง Folder แบบสอบถาม
- 6. ระบุชื่อ Folder แล้วกดปุ่ม สร้าง เพื่อดำเนินการสร้าง Folder

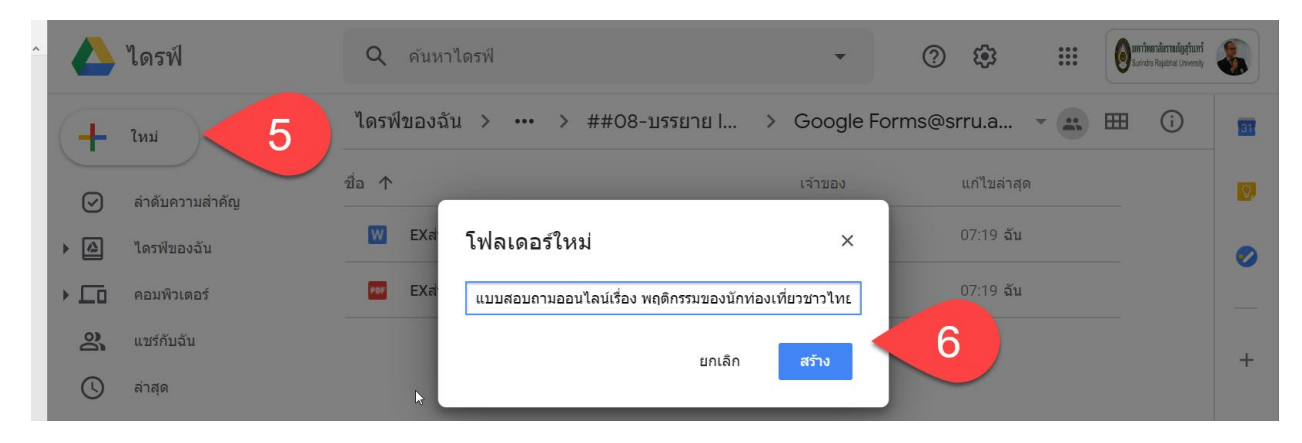

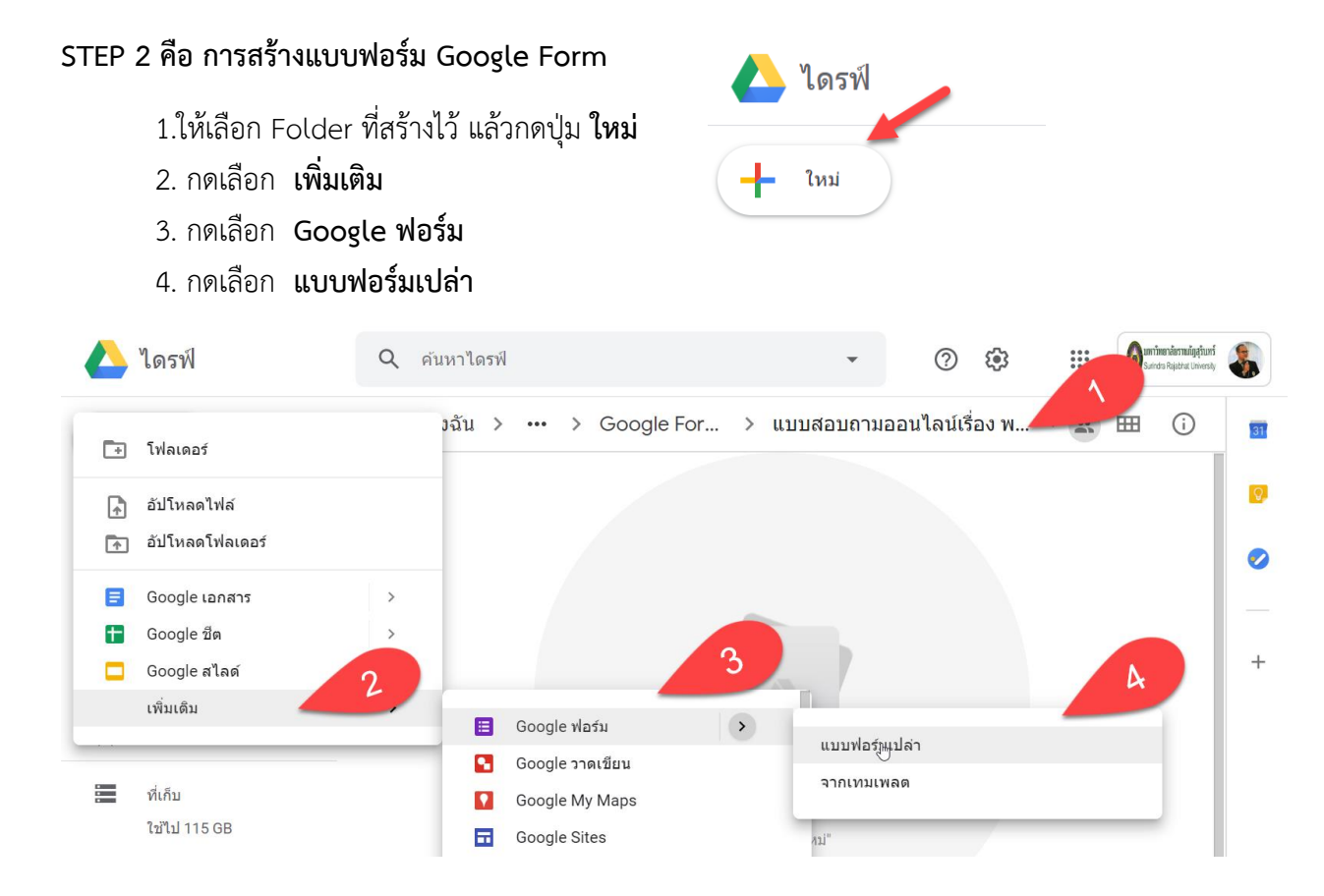

\*\*\* เมื่อเรากดสร้างแล้วระบบจะให้เราสร้าง Folder แชร์ร่วมกัน รายการที่สร้างจะมีสิทธิ์การแชร์เหมือนกับ โฟลเดอร์ที่เลือก ให้เรากดปุ่ม **สร้างและแชร์**

5. ให้พิมพ์ **ชื่อแบบสอบถาม** และคำชี้แจงของแบบบสอบถาม

6. ให้นำเมาส์ไปคลิก คำว่า "ฟอร์มไม่มีชื่อ" เพื่อตั้งชื่อไฟล์ ระบบจะให้เอาชื่อแบบสอบถามใส่ให้เอง อัตโนมัติ

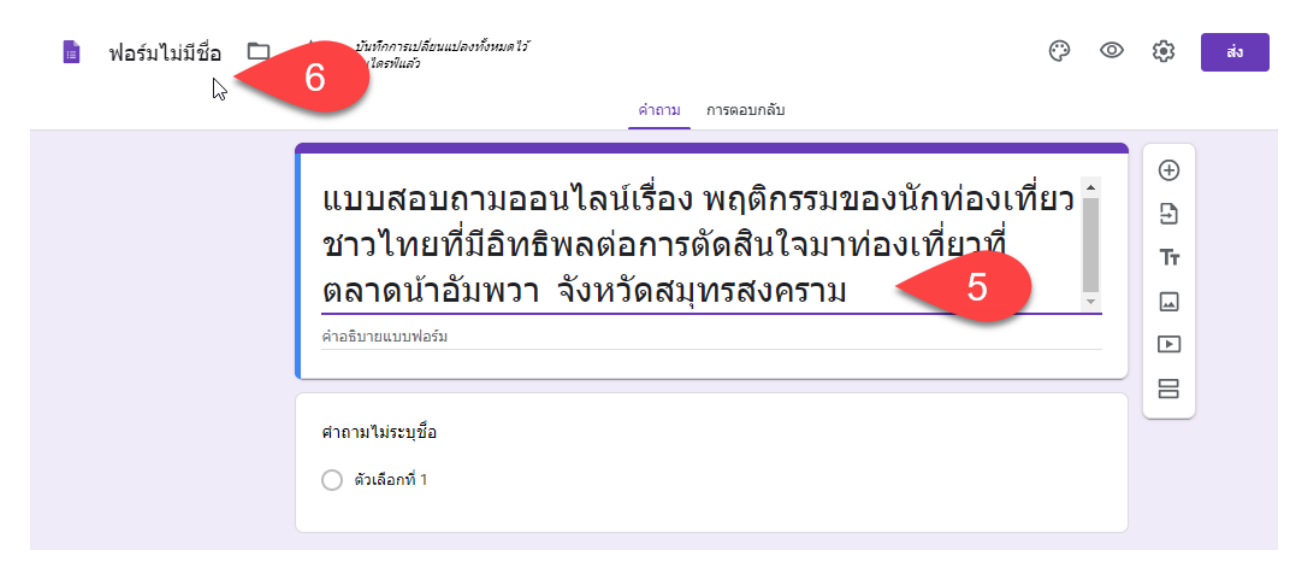

การออกแบบสอบถามออนไลน์ สิ่งสำคัญอีกอย่างคือ ต้องแบ่งหน้าของเอกสาร และทำเป็นทีละส่วน เพื่อสะดวกใน การกรอกข้อมูลเป็นส่วนๆ อีกทั้งทำให้ผู้สอบแบบสอบถามไม่รู้สึกว่า ตอบข้อความมากเกิน และต้องลดการป้อน ด้วยมือ ให้ออกแบบโดยการเลือกการตอบ พร้อมมีคำอธิบายบอกเป็นรายข้อ

#### **STEP 3 คือ การจัดการส่วนและข้อคำถาม**

- 1. กดปุ่ม **Tt** เพื่อเพิ่มชื่อและรายละเอียด
- 2. ให้ระบุส่วน หรือตอนที่ ในการแบ่งส่วนการทำงาน
- 3. กดรูป 6 จุด เพื่อลากไปไว้ด้านบนสุด

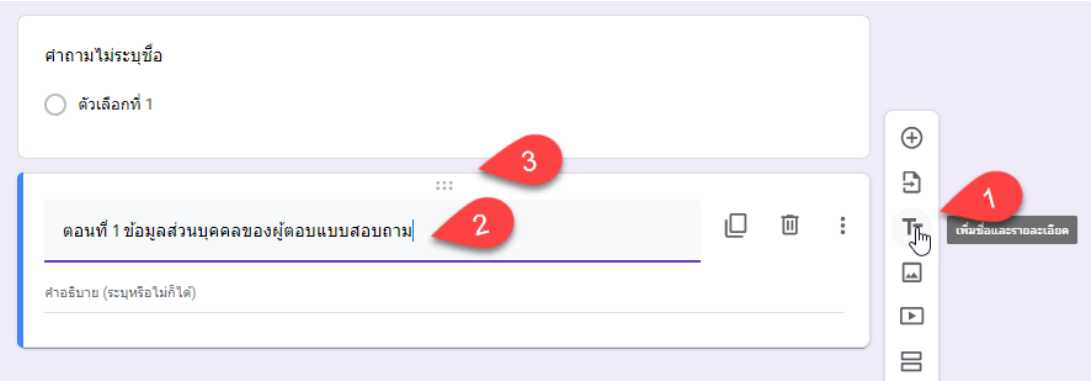

- 4. สร้างคำถามแรก คือ **เพศ**
- 5. ใช้คำถามแบบ **หลายตัวเลือก** จะเป็นคำถามที่กดได้เพียงอย่างเดียว เลือกอันใด อันหนึ่ง
- 6. พิมพ์ตัวเลือก ของคำถาม **เพศ** คือ **ชาย** และ **หญิง**
- 7. กดตั้งค่า **จำเป็น** เพื่อระบุข้อคำถามนี้ต้องตอบ ไม่ให้ข้ามไปข้ออื่นได้

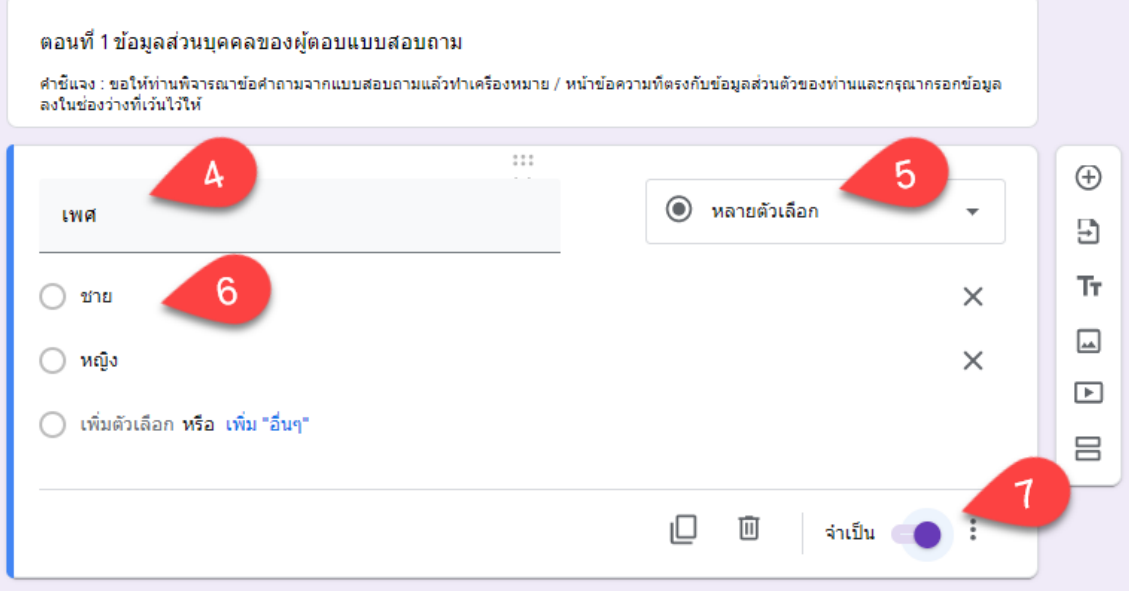

#### **ประเภทของข้อคำถาม**

- ข้อความ คือ เก็บข้อมูลที่ประมาณ 30 ตัวอักษร เช่น ชื่อ, รหัสประจำตัว ,เบอร์โทร,อีเมล์
- ข้อความย่อหน้า คือ เก็บข้อมูลที่มีขนาดเยอะ เป็นย่อหน้า เช่น ที่อยู่ (บ้านเลขที่ ถนน ตำบล อำเภอ จังหวัด)
- หลายตัวเลือก คือ เก็บข้อมูลที่มีให้เลือก ตามรายการ เช่น เพศ , กรุ๊ปเลือด , วุฒิเดิม , ประสบการณ์ เป็นต้น
- ช่องทำเครื่องหมาย คือ เก็บข้อมูลที่เลือกได้มากกว่า 1 รายการ เช่น ความสามารถพิเศษ (เล่นกีฬา,เล่นดนตรี)
- เลือกรายการ คือ เลือกรายการที่มีให้เลือก เช่น โรงเรียนเดิม
- สเกล คือ ใช้เก็บ กรณีเป็นแบบสอบสอบถาม แต่ละระดับ 1-5
- ตาราง คือ ใช้เก็บ กรณีเป็นแบบสอบถามที่ เป็นตารางแต่ละช่อง
- วันที่ คือ ใช้เก็บข้อมูลที่เป็นวันที่ เช่น วัน-เดือน-ปี เกิด
- เวลา คือ ใช้เก็บข้อมูลที่เป็นรูปแบบเวลา
- ส่วนหัวของส่วน คือ ใช้อธิบายกรณีแบ่งหน้า
- ตัวแบ่งหน้า คือ ใช้แบ่งหน้ากรณี เก็บข้อมูลมาก เกินไป ต้องการแบ่งเป็นสัดส่วน
- รูปภาพ คือ รูปภาพที่ใช้ประกอบในการเก็บฐานข้อมูล ที่ต้องการ Upload
- วีดีโอ คือ วีดีโอที่ใช้ประกอบในการเก็บฐานข้อมูล จาก You tube
- \*\*\* หากข้อคำถามที่มีความคล้ายคลึงกันให้ใช้วิธีการ Copy ข้อคำถามได้ หรือกดปุ่ม

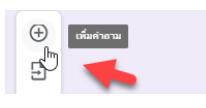

- 7. กดปุ่ม **สำเนา** เพื่อคัดลอกข้อคำถามที่คล้ายคลึงกัน
- 8. เปลี่ยน **รายละเอียดของข้อคำถาม**
- 9. กดปุ่ม **เพิ่มอื่นๆ** สำหรับบางข้อคำถามที่มีตอบแบบ อื่น ๆ (โปรดระบุ) :

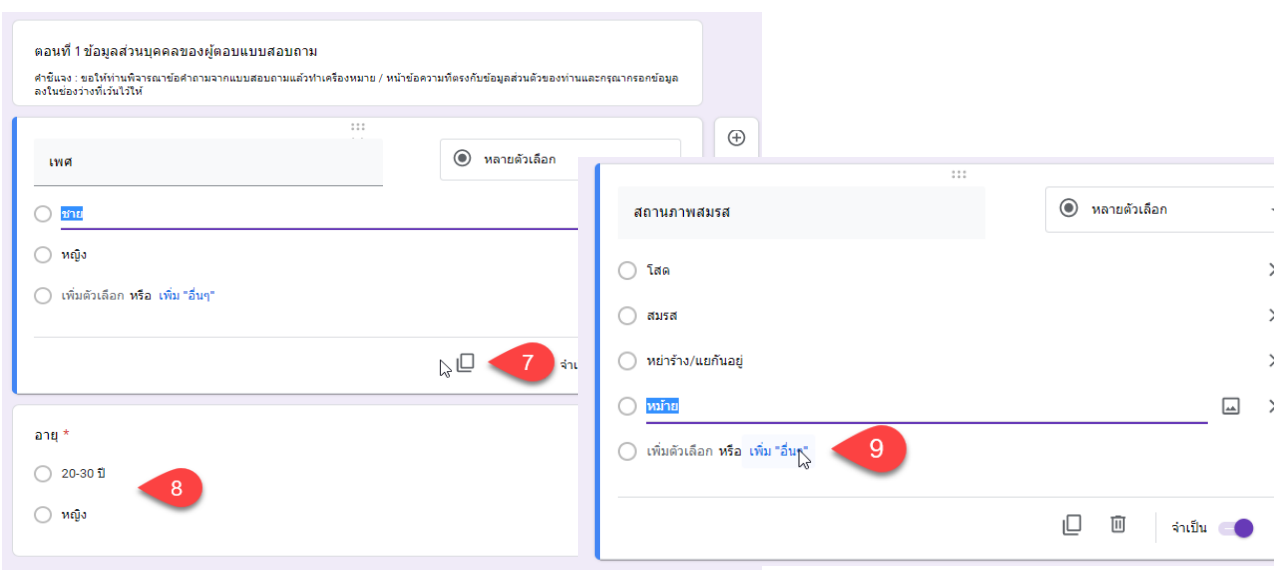

## **STEP 4 คือ การจัดแบ่งหน้าและใช้คำถามที่ตอบได้มากกว่า 1 ข้อ**

- **1.** กดปุ่ม **เพิ่มส่วน** เพื่อแบ่งหน้าของแบบสอบถามเป็น **หน้าถัดไป**
- 2. ระบุ**ส่วนที่ 2** คือ **ตอนที่ 2 ของแบบสอบถาม**
- 3. ระบุ คำอธิบายของตอนที่ 2 ของแบบสอบถาม

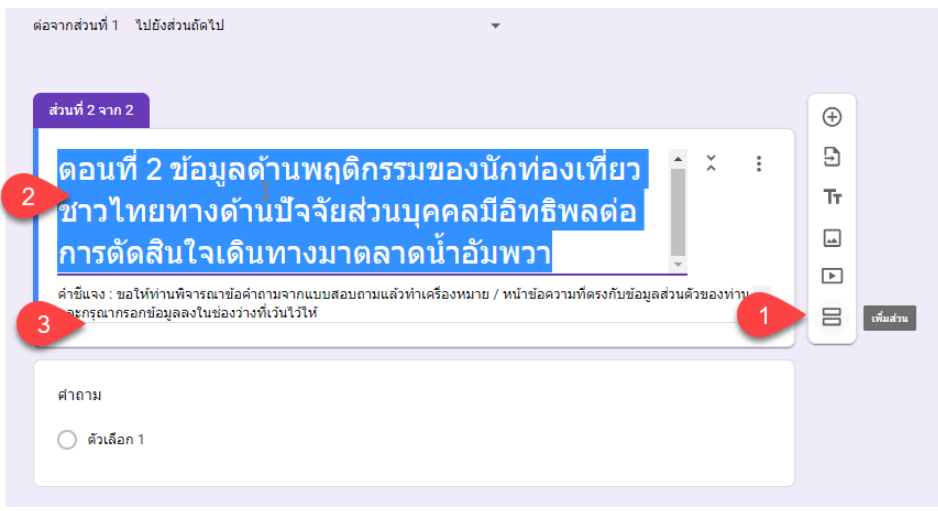

- 4. เลือก ข้อคำถาม
- 5. เลือก แบบช่องทำเครื่องหมาย (สามารถตอบได้มากกว่า 1 ข้อ
- 6. ป้อน **ข้อคำถาม**
- 7. เลือก เพื่อตั้งค่าอธิบาย ให้สามารถเลือกตอบได้มากกว่า 1 ข้อ
- 8. ช่องคำอธิบายเพิ่มเติม ให้สามารถเลือกตอบได้มากกว่า 1 ข้อ

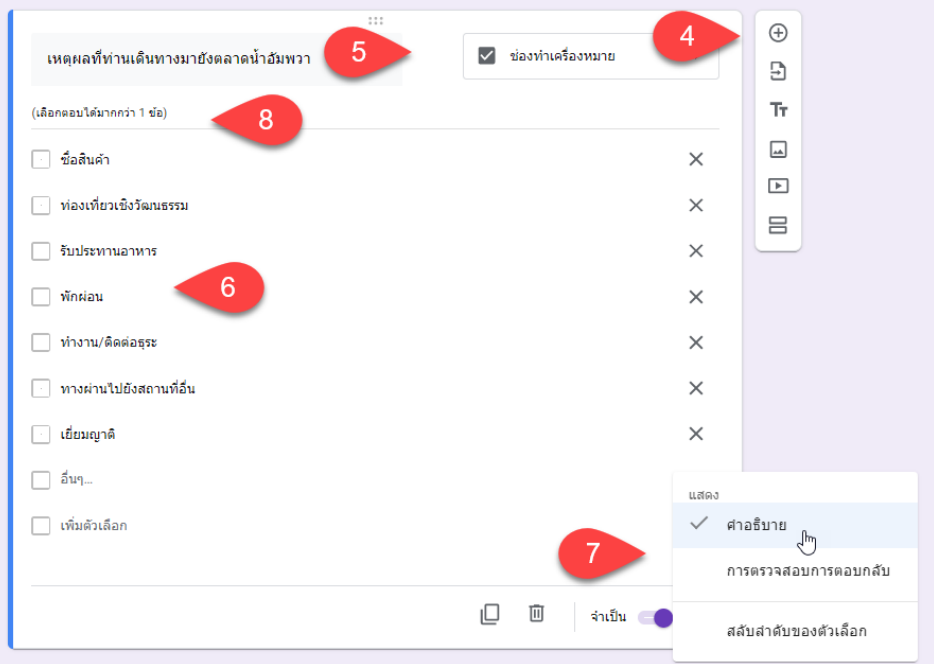

ตอนที่ 3 ข้อมูลทางส่วนประสมทางการตลาดสำหรับธุรกิจบริการ (Marketing Mix'7Ps) ที่มีผลต่อ การตัดสินใจเดินทางมาตลาดน้ำอัมพวาของนักท่องเที่ยวชาวไทย

คำชี้แจง : ขอให้ท่านพิจารณาข้อคำถามจากแบบสอบถามแล้วทำเครื่องหมาย✔้ หน้าข้อความที่ตรง กับข้อมูลส่วนตัวของท่านและกรุณากรอกข้อมูลลงในช่องว่างที่เว้นไว้ให้ โดยกำหนดเกณฑ์การให้ คะแนน 5 ระดับ ดังนี้

คะแนน 5 หมายถึง มีความเห็นด้วยมากที่สุด

คะแนน 4 หมายถึง มีความเห็นด้วยมาก

คะแนน 3 หมายถึง มีความเห็นด้วยปานกลาง

คะแนน 2 หมายถึง มีความเห็นด้วยน้อย

คะแนน 1 หมายถึง มีความเห็นด้วยน้อยที่สุด

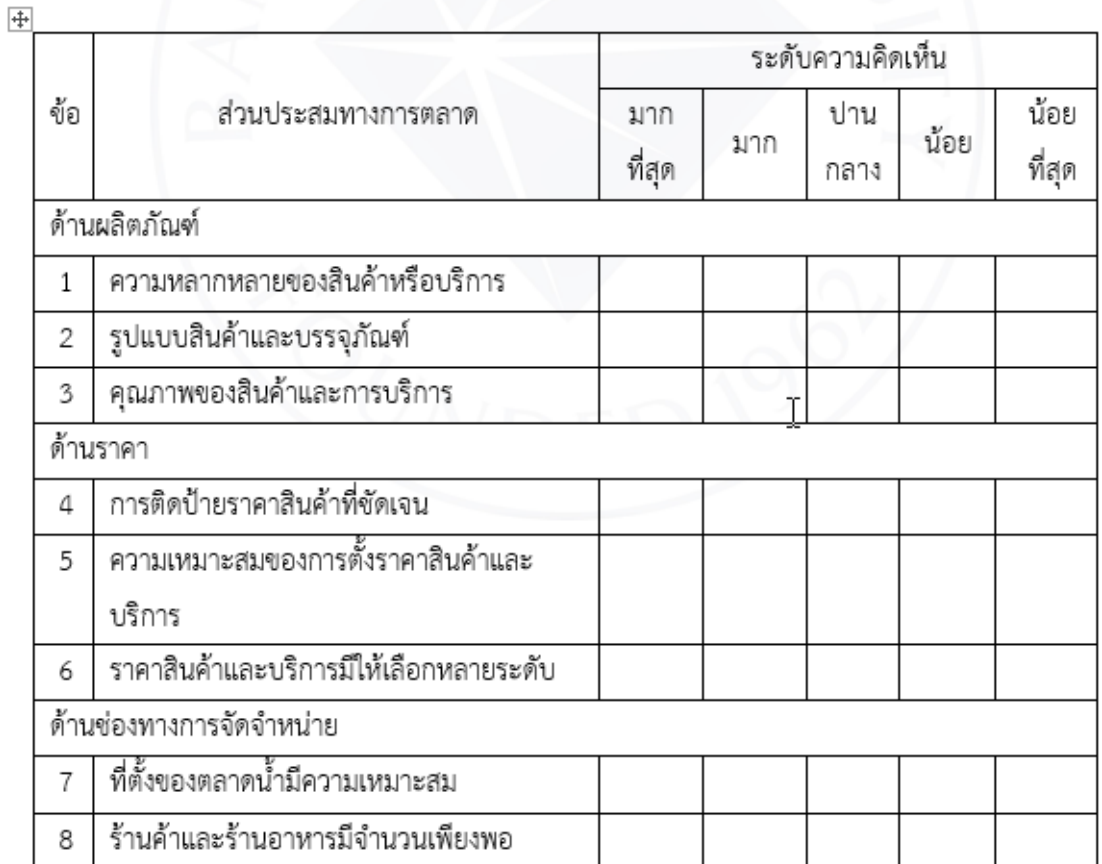

#### **STEP 5 คือ การใช้ข้อคำถามที่แบบตารางตัวเลือกเป็นระดับ**

- 1. ระบุส่วนเพื่อใช้คำอธิบาย
- 2. เลือก **ตารางตัวเลือกหลายข้อ**
- 3. เลือก หัวข้อย่อย แต่ละตาราง
- 4. พิมพ์แถว ข้อคำถามแต่ละข้อ
- 5. พิมพ์คอลัมน์ ระดับความคิดเห็น 5 ระดับ
- 6. เลือก ต้องมีคำตอบทุกแถว เพื่อจะได้ตอบทุกข้อ
- 7. กดรูป การทดสอบดูตัวอย่าง

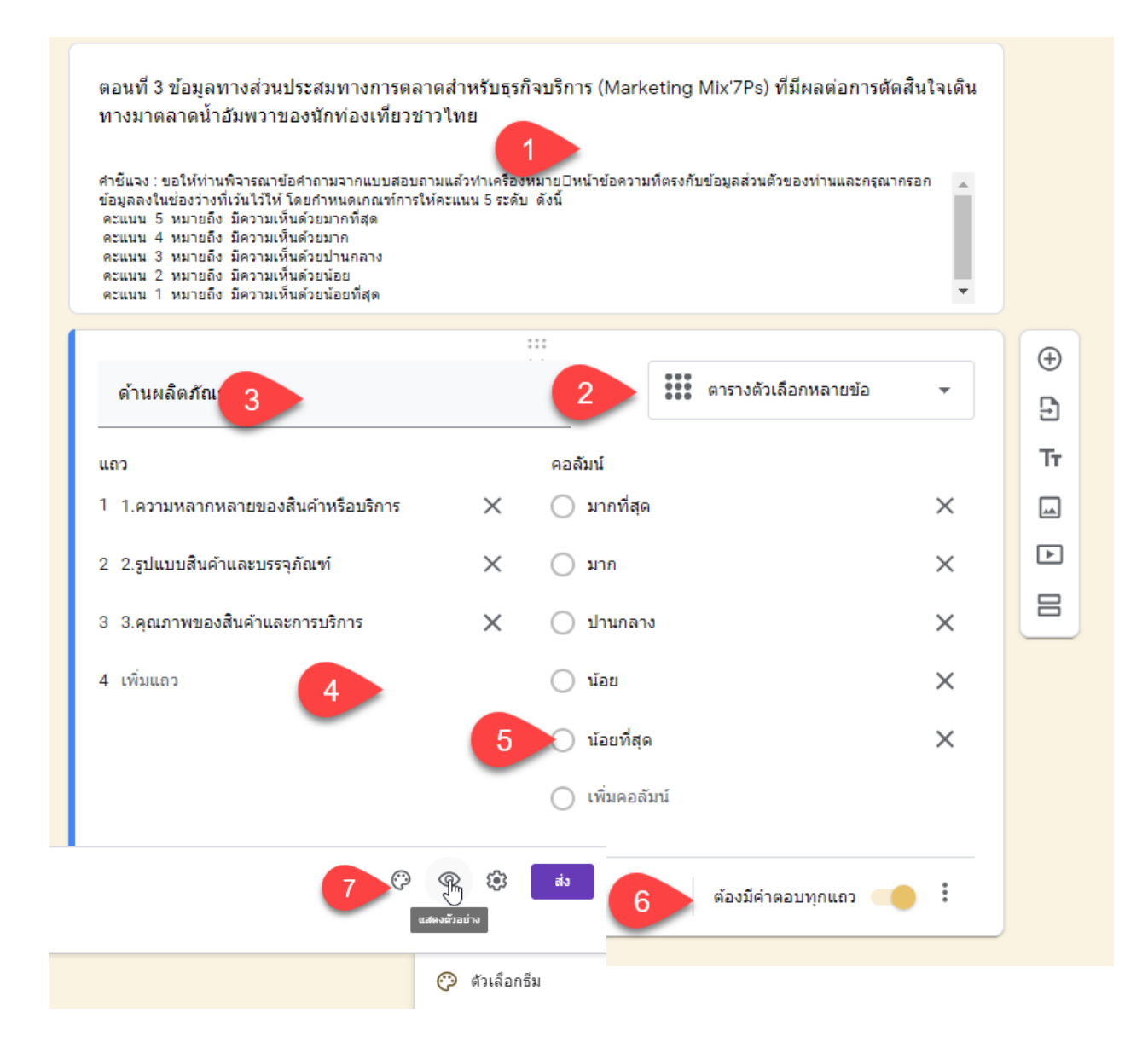

### **STEP 6 คือ การกำหนดและตั้งค่าเว็บยืนยัน**

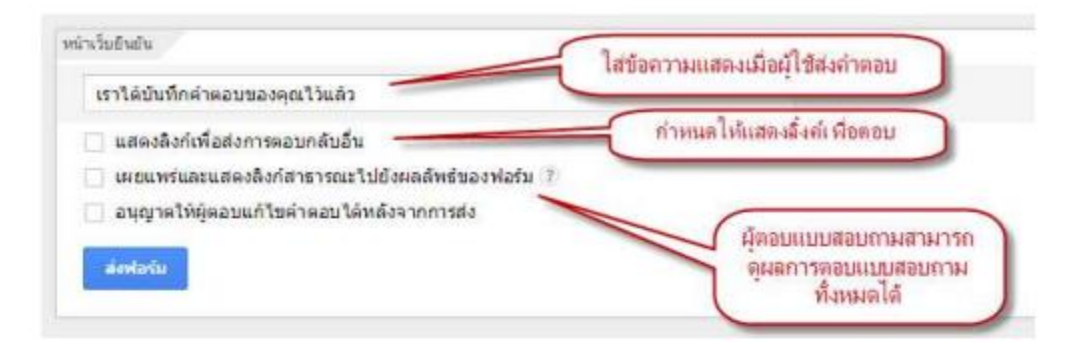

อันแรก **แสดงลิงก์เพื่อส่งการตอบกลับอื่น** หมายถึง จะให้ระบบแสดง Link สำหรับกรอก แบบสอบถามเพิ่มหรือไม่ หมายถึง ถ้าผู้ใช้คนเดิม กรอกแบบฟอร์มไปแล้ว เมื่อกด Submit แล้ว ถ้า เรากำหนดว่าให้แสดง ในหน้าสุดท้าย ก็จะมี Link ให้เข้ามากรอกแบบฟอร์มอีก ตัวเลือกนี้ อาจจะ เหมาะในกรณีที่เรามีการกรอกข้อมูลหลายๆ ครั้ง จากหลายๆ คน เช่น เป็นแบบฟอร์มลงทะเบียนเข้า ชมรม แล้วมีนักศึกษายืนรอคิว เข้ามาลงทะเบียน พอคนแรกกรอกเสร็จ คนต่อไปก็กรอกต่อได้เลย โดยคลิ๊กที่ Link ที่ถูกสร้างมา

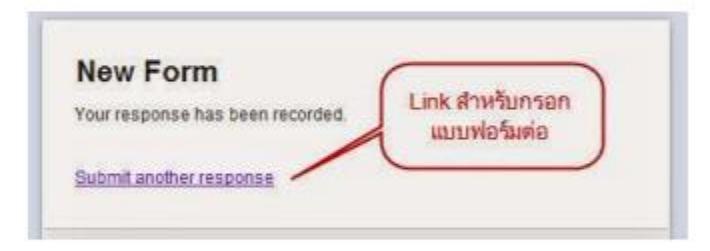

ส่วนอันที่ 2 **เผยแพร่และแสดงลิงก์สาธารณะไปยังผลลัพธ์ของฟอร์ม** จะเป็นการกำหนดให้แสดง สรุปข้อมูลที่กรอกไปแล้วแก่ผู้ใช้งาน (แชร์แบบสาธารณะ) ตัวเลือกนี้ อาจเอาไปใช้เป็นแบบสอบถาม จำพวก โพล, แสดงผลโหวด เป็นต้น ซึ่งเมื่อผู้ใช้งานกรอกฟอร์มแล้ว ก็สามารถเข้าดูผลโหวดได้เลย

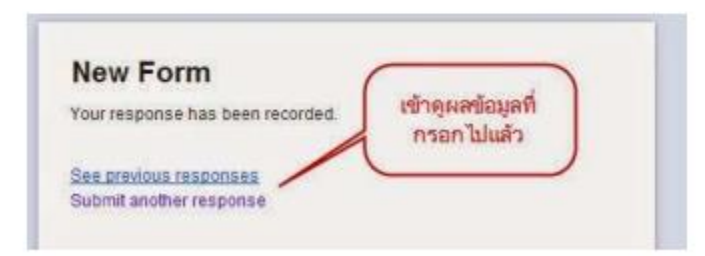

อันที่ 3 **อนุญาตให้ผู้ตอบแก้ไขคำตอบได้หลังจากการส่ง** จะเป็นการกำหนดให้ ผู้ใช้ หรือ ผู้กรอก แบบฟอร์ม สามารถแก้ไขข้อมูลที่ตัวเองกรอกไปแล้วได้ด้วย

#### **STEP 7 คือ การปรับแต่งแบบสอบถามให้น่าสนใจ**

- 1. เลือก ปรับแต่งธีม
- 2. เลือก อัปโหลดรูปภาพ
- 3. เลือก ธีม
- 4. เลือก รูปแบบต่างๆ
- 5. เลือก รูปที่เรากำหนดเอง

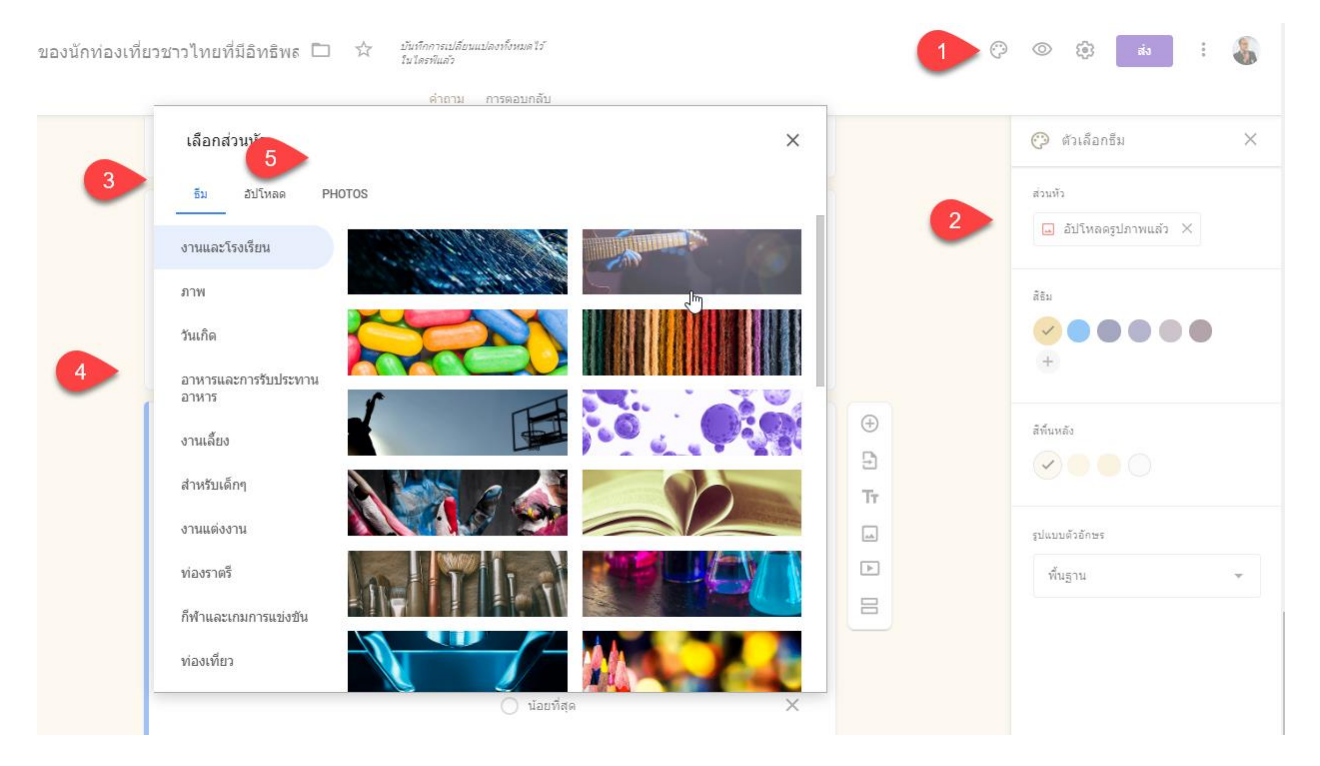

#### STEP 8 คือ การส่งแบบสอบถามและแชร์ผ่านช่องทางต่างๆ

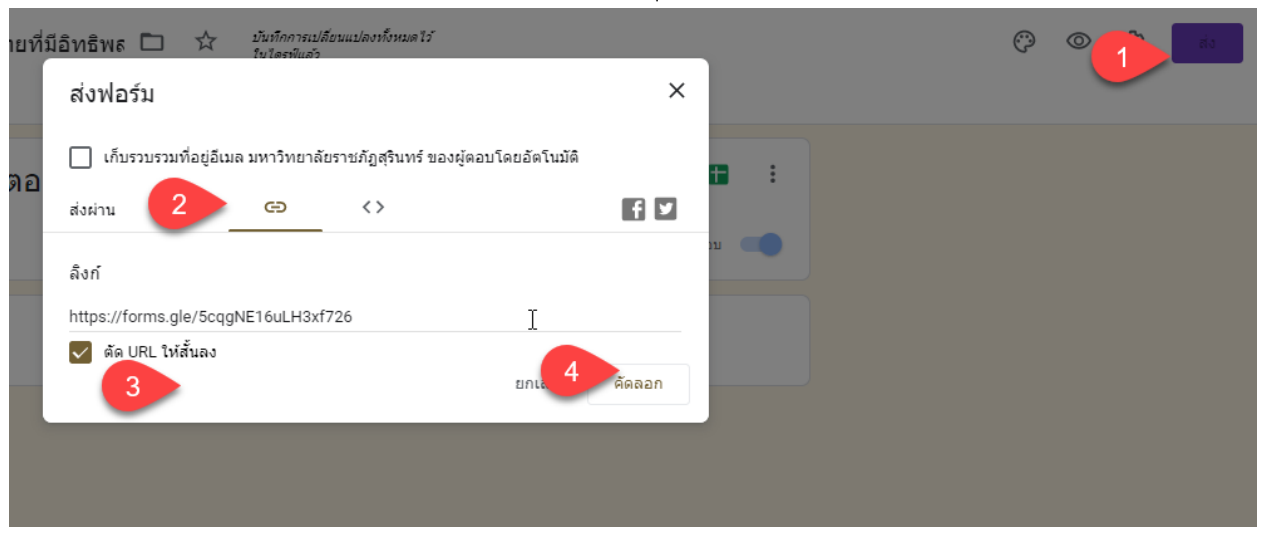

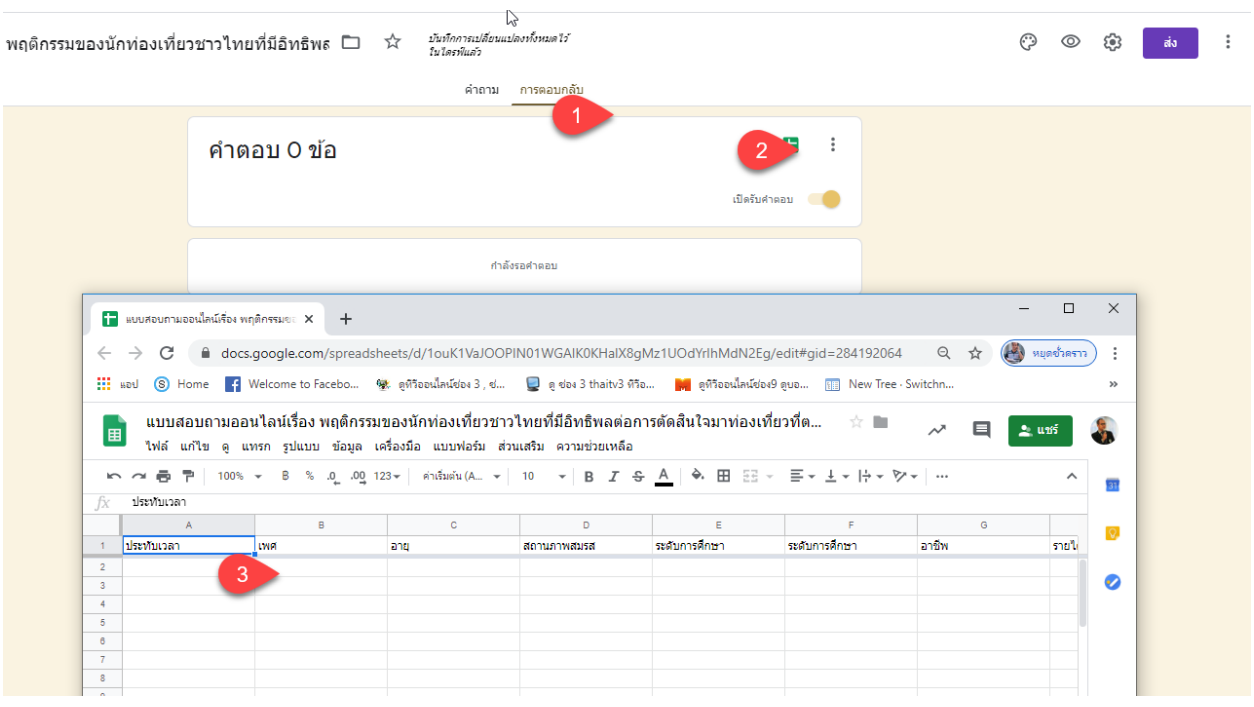

## STEP 9 คือ การเรียกดูผลการตอบแบบสอบถามและแชร์ให้เพื่อนร่วมงาน

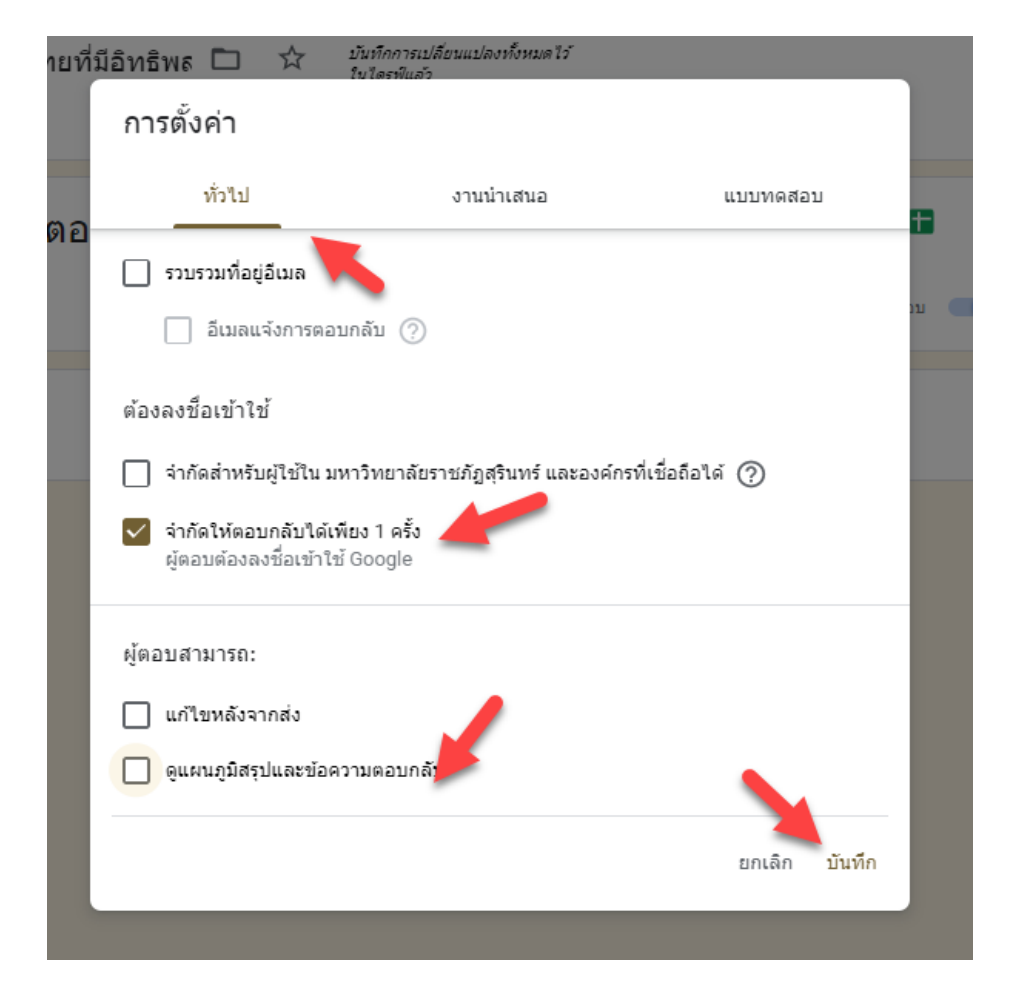